# AllianceApps DTU - Anleitung

### **Video-Anleitung zur Einrichtung der DTU:** <https://youtu.be/c-pmo6DcpFA>

Dokumentation des OpenDTU Projekts: <https://github.com/tbnobody/OpenDTU>

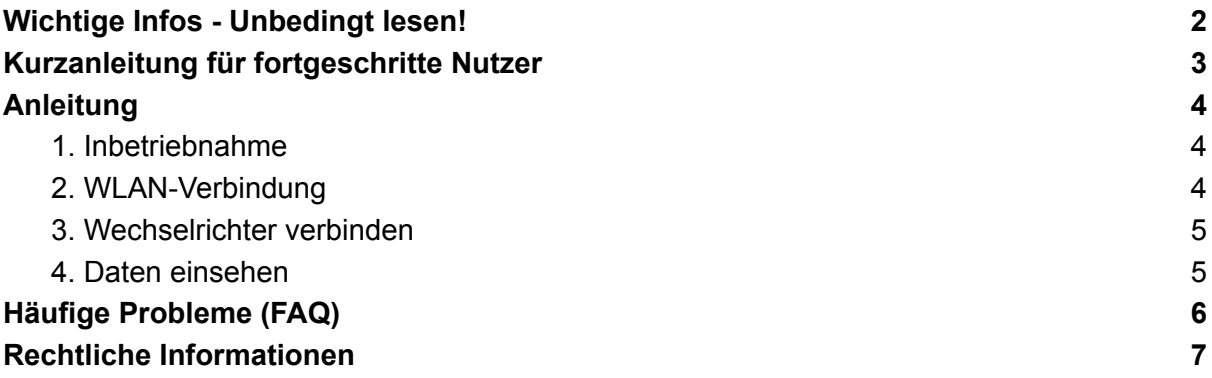

## Sicherheitshinweise

Für einen ordnungsgemäßen und sicheren Gebrauch des Produkts ist den Beschreibungen und Handlungsempfehlungen in dieser Betriebsanleitung Folge leisten. Versuchen Sie nicht, die DTU ohne Anweisung des Herstellers zu reparieren. Bei Beschädigung senden Sie diese zur Reparatur an den Hersteller. Verwenden Sie AllianceApps-Produkte nicht in einer Weise, die nicht vom Hersteller empfohlen wird. Nehmen Sie keine hardwareseitigen Änderungen vor. Öffnen Sie das Gerät nicht. Das Gerät darf nur in trockenen Innenräumen verwendet werden. Das Produkt ist nur zur Verwendung mit der vorinstallierten Software OpenDTU konzipiert. Updates zu dieser Software können beim Hersteller heruntergeladen werden. Installieren Sie keine Fremdsoftware. Nichtbeachtung kann zu Sach- und Personenschäden führen.

## <span id="page-1-0"></span>Wichtige Infos - Unbedingt lesen!

Dieser Abschnitt beinhaltet einige wichtige Informationen, die Nutzer der AllianceApps DTU unbedingt wissen sollten.

#### **Funkanlage**

Bei diesem Produkt handelt es sich um eine Funkanlage. Der Wert der Sendeleistung in den Einstellungen von OpenDTU muss in den allermeisten Fällen nicht verändert werden und kann auf der Minimum-Einstellung bleiben. Der Wert darf auf keinen Fall auf Maximum gestellt werden, unter anderem weil es keinen positiven Effekt bei eventuellen Empfangsproblemen liefert.

Die Kommunikation mit dem WLAN findet im 2.4 GHz-Band statt. Die Kommunikation mit HM-Wechselrichtern findet im 2.4 GHz-Band statt.

#### **Elektro-Altgeräte Entsorgung**

Bitte beachten Sie die Hinweise am Ende dieser Anleitung.

#### **Passwort nicht vergessen**

Das Admin-Passwort für die OpenDTU Oberfläche und das WLAN lautet standardmäßig *openDTU42*. Die Software weißt darauf hin, dass man dieses ändern sollte. Es gibt **KEINE** Möglichkeit, das Passwort zurückzusetzen. Nur eine komplette Neuinstallation löst das Problem.

AllianceApps bietet einen Reflash-Service für 5€ an (inkl. Hin- und Rückversand).

#### **Kommunikation nur bei Sonne**

Die DTU kann nur bei Licht mit dem Wechselrichter kommunizieren, weil der Wechselrichter nur mit PV-Strom betrieben wird. Es reicht auch sehr wenig Licht (mind. 2W).

#### **Updates**

Vor dem Installieren von Updates bitte unbedingt den Abschnitt dazu unten lesen!

#### **Fusion DTU**

Wenn Sie eine Fusion-DTU gekauft haben (USB-C Anschluss!), dann gibt es hier eine ausführliche Dokumentation für erfahrenere Nutzer: <https://github.com/markusdd/OpenDTUFusionDocs>

## <span id="page-2-0"></span>Kurzanleitung für fortgeschritte Nutzer

Diese Anleitung richtet sich an erfahrene Nutzer und fasst sich deshalb so kurz wie möglich.

- 1. Die DTU mit Strom versorgen (USB-Netzteil)
- 2. Nach ca. 10 Sekunden sollte ein neues WLAN-Netz namens OpenDTU-XXXXXX verfügbar sein. Das Passwort lautet '*openDTU42*'. (Fusion DTUs werden mit einem offenen WLAN-Netz ausgeliefert)
- 3. Nach dem Verbinden sollte automatisch die Oberfläche erscheinen. Falls nicht, ist diese unter 192.168.4.1 erreichbar.
- 4. Im Menü auf Einstellungen->Netzwerk Der Login lautet '*admin*' mit dem gleichen Passwort '*openDTU42*'.
- 5. WLAN-SSID (Name) und WLAN-Passwort eintragen, Speichern
- 6. Nach kurzer Wartezeit (oder Neustart) ist die DTU im Heimnetz unter einer neuen IP-Adresse erreichbar

Diese kann entweder im Router oder unter Info->Netzwerk eingesehen werden

- 7. Unter Einstellungen->Wechselrichter die Seriennummer des Wechselrichters eintragen.
- 8. In der Live-Ansicht sollten nun bei korrekter Kommunikation Daten angezeigt werden.

## <span id="page-3-0"></span>Anleitung AllianceApps DTU

### <span id="page-3-1"></span>1. Inbetriebnahme

Die DTU muss über ein USB-Netzteil mit Strom versorgt werden. Das mitgelieferte MicroUSB-Kabel kann dafür verwendet werden.

Für die weitere Einrichtung sollte das Gerät in einem Bereich mit ausreichendem WLAN-Empfang platziert werden.

Der Abstand zum Wechselrichter sollte idealerweise auch nur wenige Meter betragen.

Die DTU stellt ein WLAN-Netz namens "OpenDTU-XXXXXX" zur Verfügung, mit diesem bitte verbinden. Das Passwort lautet "openDTU42". Am Einfachsten ist die Verbindung mit einem Smartphone.

Wenn man verbunden ist, sollte die Konfigurationsoberfläche automatisch erscheinen. Sollte dies nicht der Fall sein, kann diese auch unter <http://192.168.4.1> geöffnet werden.

Oben Rechts gibt es einen "Anmelden"-Button. Dort klicken, und mit dem Benutzernamen "admin" und dem Passwort "openDTU42" anmelden.

<span id="page-3-2"></span>Dieser Schritt wird auch in einem Video gezeigt: <https://youtu.be/c-pmo6DcpFA>

### 2. WLAN-Verbindung

In diesem Schritt verbinden wir die DTU mit dem Heimnetz. Dafür wird der Name (SSID) und das Passwort benötigt.

Dafür im Menü auf Einstellungen -> Netzwerk klicken und die Daten eintragen. Der Hostname und DHCP können unverändert bleiben.

Nach dem Speichern sollte nach kurzer Zeit die Verbindung mit dem Heimnetz stehen. Die DTU kann jetzt entweder im OpenDTU-XXXXXX WLAN weiterhin unter 192.168.4.1 erreicht werden, oder über eine neue IP-Adresse des Heimnetzes. Diese kann im Router (z. B. FritzBox) eingesehen werden. Sie ist auch in der Oberfläche unter Info->Netzwerk, im Abschnitt Netzwerkschnittstelle (Station), IP-Adresse. Bei FritzBoxen ist das z. B. 192.168.178.XXX.

Bei korrekter Verbindung sollte unter Info->Netzwerk auch im ersten Abschnitt WLAN-Informationen (Station) "Aktiv", sowie der WLAN-Name und eine Empfangsqualität stehen.

Sollte im Laufe der Einrichtung 192.168.4.1 nicht erreichbar sein, dann bitte prüfen, ob das Smartphone noch mit dem OpenDTU-XXXXXX Netz verbunden ist.

**Wichtig:** Das OpenDTU-XXXXXX Netz ist ein Wartungszugang, der nach ca. 10 Minuten abgeschaltet wird. Es ist nicht für die dauerhafte Verwendung gedacht.

### <span id="page-4-0"></span>3. Wechselrichter verbinden

Die Verbindung mit dem Wechselrichter ist relativ simpel. Unter Einstellungen -> Wechselrichter muss die Seriennummer und ein Name eingetragen werden. Die 12-stellige Seriennummer ist auf der Rückseite des Wechselrichters mehrfach mit einem Barcode aufgedruckt.

**Tipp:** Ich empfehle, die Seriennummer noch an anderer Stelle aufzuschreiben. Die Aufkleber gehen, gerade bei Außenmontage, gerne mal kaputt. Wenn man die SN vergisst, hat man ein Problem.

### <span id="page-4-1"></span>4. Daten einsehen

Wenn der Wechselrichter komplett verbunden ist, sollten in der Live-Ansicht Daten einsehbar sein. Das funktioniert nur tagsüber.

## <span id="page-5-0"></span>Häufige Probleme (FAQ)

### **Die WLAN-Verbindung funktioniert nicht**

Das liegt meistens an fehlerhaften WLAN-Zugangsdaten. Bitte noch einmal überprüfen und die DTU auch mal Neustarten.

Einige seltene Sonderzeichen im WLAN-Passwort werden nicht unterstützt.

Problematische WLAN-Verbindungen liegen zu 99% an einer Fehlkonfiguration durch den Nutzer.

### **Die Verbindung mit dem Wechselrichter funktioniert nicht**

Ist es Tag? Ohne DC-Spannung aus den PV-Modulen geht es nicht Ist der WR zu weit entfernt? Das Standard-Modul geht meist bis 5m, das Premium-Modul sollte auch mit 20m kein Problem haben (je nach Wandsituation)

### **Ich habe das Admin-Passwort geändert und vergessen**

Es gibt KEINE Möglichkeit, das Passwort zurückzusetzen. Die DTU muss komplett neu geflasht werden. Ich biete dies gegen geringe Gebühr von 5€ an.

## Updates

## AllianceApps DTU v2 (MicroUSB)

Dieser Teil ist für die AllianceApps DTU v2 Für das Fusion-Board bitte unten lesen, NICHT diese Schritte befolgen.

Die Datei für das Update kann hier heruntergeladen werden: <https://github.com/tbnobody/OpenDTU/releases/latest>

Hier die Datei "opendtu-generic.bin" herunterladen und im Webinterface von OpenDTU hochladen.

## AllianceApps Fusion DTU (USB-C)

Hier bei OTA-Updates besonders aufpassen und die Anleitung aus der Dokumentation befolgen: <https://github.com/markusdd/OpenDTUFusionDocs/blob/main/OTA.md>

## Technische Daten

- Stromversorgung: MicroUSB oder USB-C, 5V, ca. 1W
- Mikrocontroller
	- DTUv2: ESP32 NodeMCU Dev Board mit CP2102 (AZ-Delivery)
	- Fusion: ESP32-S3 WROOM-1U-N8R2
- Funkmodul:
	- DTUv2
		- EBYTE E01-ML01DP5 NRF24L01+, Frequenz: 2400~2525 MHz, max. Sendeleistung: 20 dBm
	- Fusion
		- Nordic Semiconductor NRF24L01+, Frequenz: 2400~2525 MHz, max. Sendeleistung: 20 dBm
		- HopeRF Micro-electronics CMT2300A-EQR ICs, Frequenz: 868 MHz, max. Sendeleistung: 20 dBm

DTU v2 EU Declaration of Conformity:

[https://allianceapps.io/docs/allianceapps\\_dtuv2\\_eudoc.pdf](https://allianceapps.io/docs/allianceapps_dtuv2_eudoc.pdf)

Fusion EU Declaration of Conformity: [https://allianceapps.io/docs/allianceapps\\_fusion\\_eudoc.pdf](https://allianceapps.io/docs/allianceapps_fusion_eudoc.pdf)

## <span id="page-8-0"></span>Informationen zu Elektro- und Elektronik(alt)geräten

Das Symbol des durchgestrichenen Mülleimers besagt, dass dieses Elektro- bzw. Elektronikgerät am Ende seiner Lebensdauer nicht im Hausmüll entsorgt werden darf, sondern vom Endnutzer einer getrennten Sammlung zugeführt werden muss. Zur Rückgabe stehen in Ihrer Nähe kostenfreie Sammelstellen für Elektroaltgeräte sowie ggf. weitere Annahmestellen für die Wiederverwendung der Geräte zur Verfügung. Die Adressen können Sie von Ihrer Stadt- bzw. Kommunalverwaltung erhalten.

Auch Vertreiber mit einer Verkaufsfläche für Elektro- und Elektronikgeräte von mindestens 400 Quadratmetern sowie Vertreiber von Lebensmitteln mit einer Gesamtverkaufsfläche von mindestens 800 Quadratmetern, die mehrmals im Kalenderjahr oder dauerhaft Elektro- und Elektronikgeräte anbieten und auf dem Markt bereitstellen, sind verpflichtet unentgeltlich alte Elektro- und Elektronikgeräte zurückzunehmen. Diese müssen bei der Abgabe eines neuen Elektro- oder Elektronikgerätes an einen Endnutzer ein Altgerät des Endnutzers der gleichen Geräteart, das im Wesentlichen die gleichen Funktionen wie das neue Gerät erfüllt, am Ort der Abgabe oder in unmittelbarer Nähe hierzu unentgeltlich zurückzunehmen sowie ohne Kauf eines Elektro- oder Elektronikgerätes auf Verlangen des Endnutzers bis zu drei Altgeräte pro Geräteart, die in keiner äußeren Abmessung größer als 25 Zentimeter sind, im Einzelhandelsgeschäft oder in unmittelbarer Nähe hierzu unentgeltlich zurückzunehmen. Bei einem Vertrieb unter Verwendung von Fernkommunikationsmitteln gelten als Verkaufsflächen des Vertreibers alle Lager- und Versandflächen.

Sofern das alte Elektro- bzw. Elektronikgerät personenbezogene Daten enthält, sind Sie selbst für deren Löschung verantwortlich, bevor Sie es zurückgeben. Sofern dies ohne Zerstörung des alten Elektro- oder Elektronikgerätes möglich ist, entnehmen Sie diesem bitte alte Batterien oder Akkus sowie Altlampen, bevor sie es zur Entsorgung zurückgeben, und führen diese einer separaten Sammlung zu. Weitere Informationen zum Elektrogesetz finden Sie auf [www.elektrogesetz.de](http://www.elektrogesetz.de).

WEEE-Reg.-Nr. DE 67649084

Hersteller: AllianceApps, Tim Vogler, Hans-Geiger-Str. 37, 91052 Erlangen